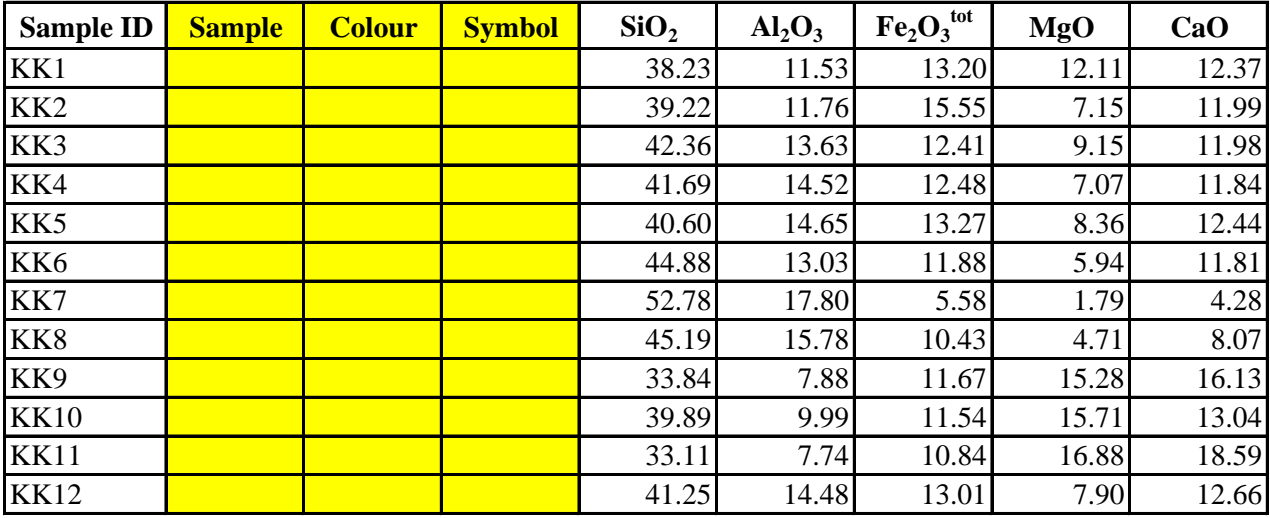

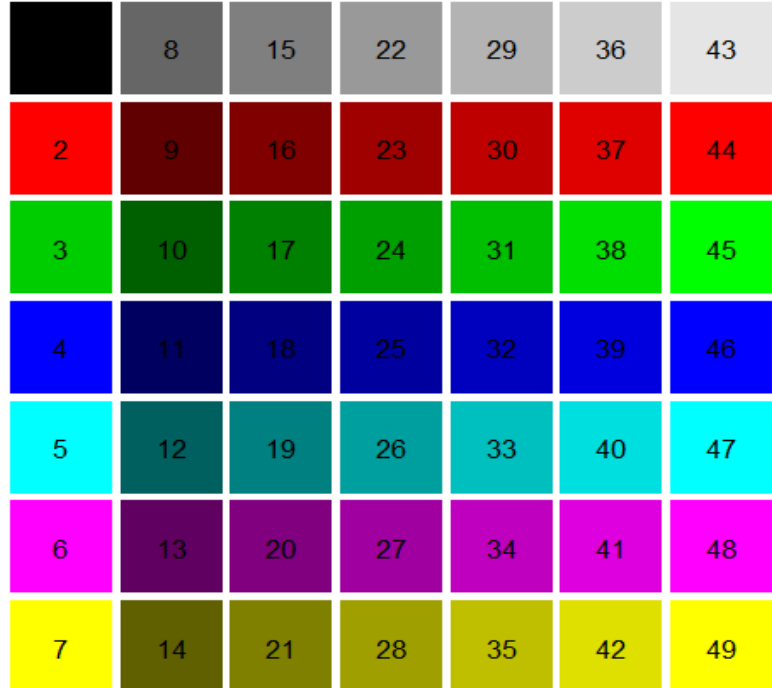

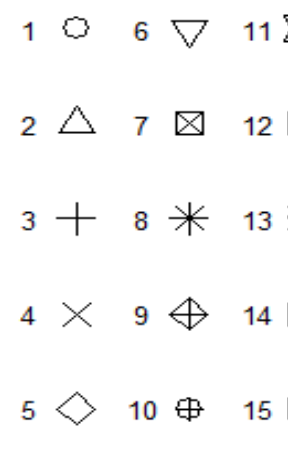

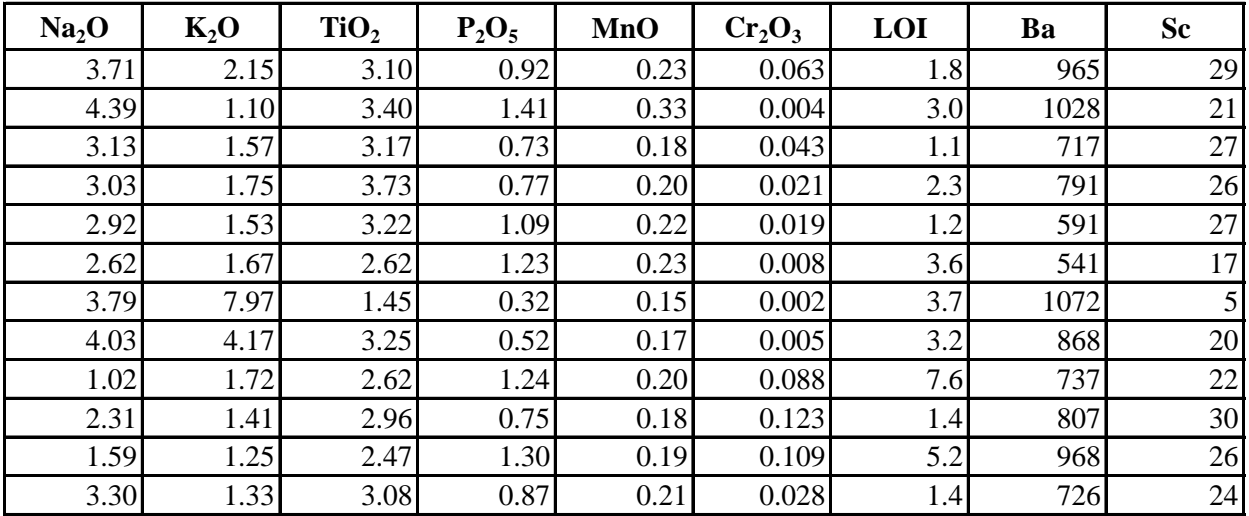

$$
\begin{array}{c}\n\text{X} \\
\text{H} \\
\text{H} \\
\text{H}\n\end{array}
$$

$$
\begin{array}{c}\n\boxtimes \quad 18 \end{array}
$$

 $19$   $\bullet$ 

 $20 -$ 

M

▅

**Nahrání dat do GCDkit:**

1) Vyplňte do tabulky číslo vzorku (Sample) od 1 do n, čís 2) Zkopírujte do schránky data z tabulky od Sample až po 2) Otevřete program GCDkit, klikněte na GCDkit --> Past **Úkoly k zápočtu: 1) Vypočítejte Mg-číslo vzorků - Mg# = 100 ∙ Mg/(Mg + Fetot)**  Klikněte na Calculations --> Calculate new variable. Vepi **2) Určete horninový typ podle TAS diagramu**

Klikněte na Plots --> Classification... V sekci VOLCANIT 3) Určete geotektonické prostředí vzniku hornin dle po Klikněte na Plots --> Geotectonic...V sekci BASALTOID' Výsledek:

4) Vytvořte spider-diagram chemického složení vzorků Klikněte na Plots --> Spider plots... --> ... for selected samp Číslo vzorku:

**5) Vytvořte diagram závislosti Al** $_2$ **O** $_3$  **na SiO** $_2$  **a nakopír** Klikněte na Plots --> Binary plot. Napište proměnnou pro

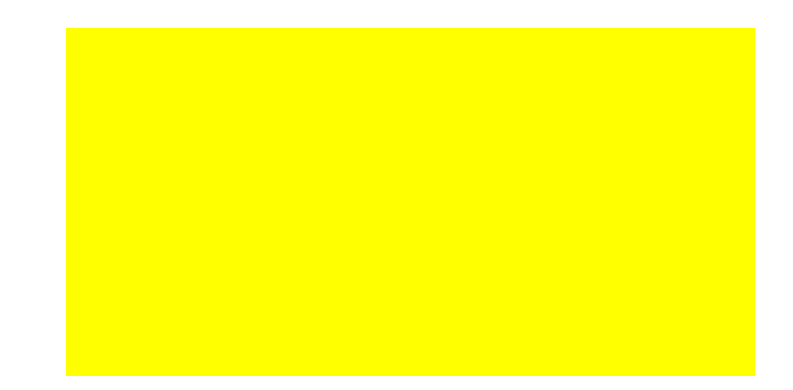

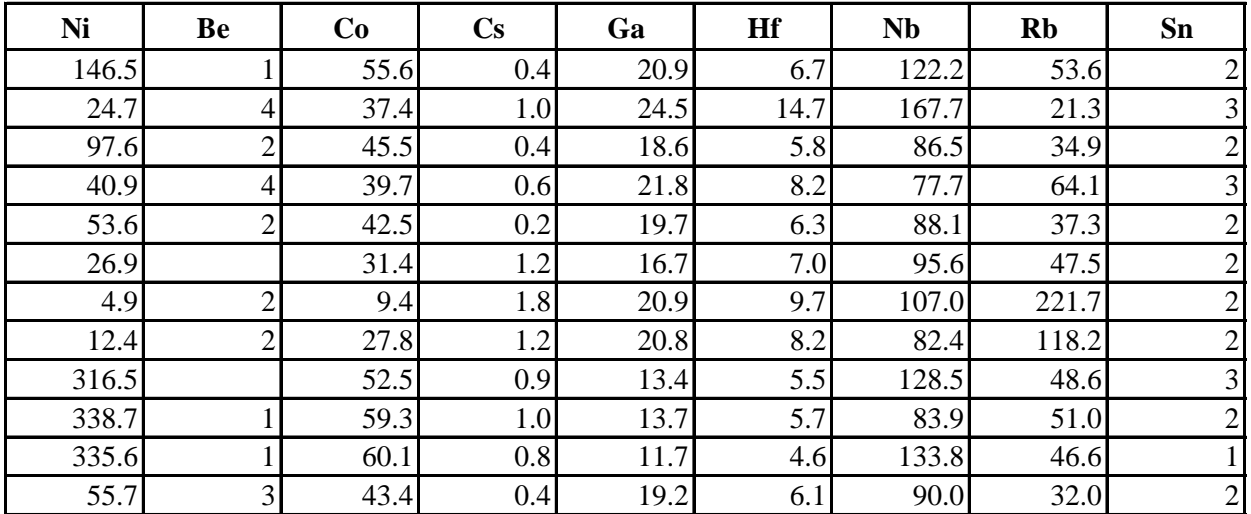

slo barvy (Colour) a symbolu (Symbol) doplňte dle libosti (viz barevná škála a přehled symbolů pod tabul poslední prvek (včetně tučně vyznačeného prvního řádku, tj. B1:B13 až BA1:BA13) e data from clipboard, potvrďte OK

## $+ \mathbf{Fe}^{\text{tot}}$

šte do pole "mg" (s malým m), potvrďte OK, vyberte mg#, opět potvrďte (stisknout OK tolikrát, dokud se

TES vyberte TAS (Le Bas et al. 1986) a stiskněte OK tolikrát, dokud se nezobrazí diagram. V hlavním oki **3) Meru Ti** *vs.* **Zr (Pearce 1982)** 

S vyberte Pearce (1982) a stiskněte OK tolikrát, dokud se nezobrazí diagram. Odečtěte z diagramu výsled

i normalizovaného na primitivní plášť a určete, který vzorek má pozitivní anomálii pro olovo a uve ples, potvrďte OK. Z nabídky normalizací vyberte Primitive Mantle (McDonough & Sun 1995) a stisknět Koncentrace Pb:

## rujte jej do Excelu

osu x (SiO2 - zde nutno dodržet velká písmena u prvků), potvrďte OK, totéž proveďte i pro osu y (Al2O3

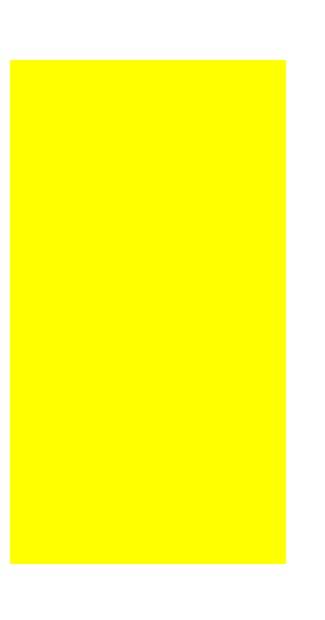

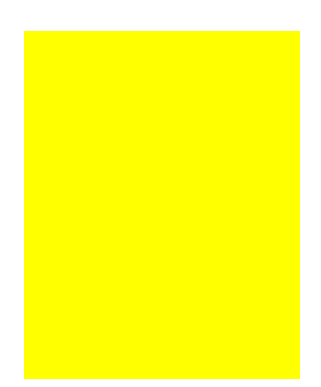

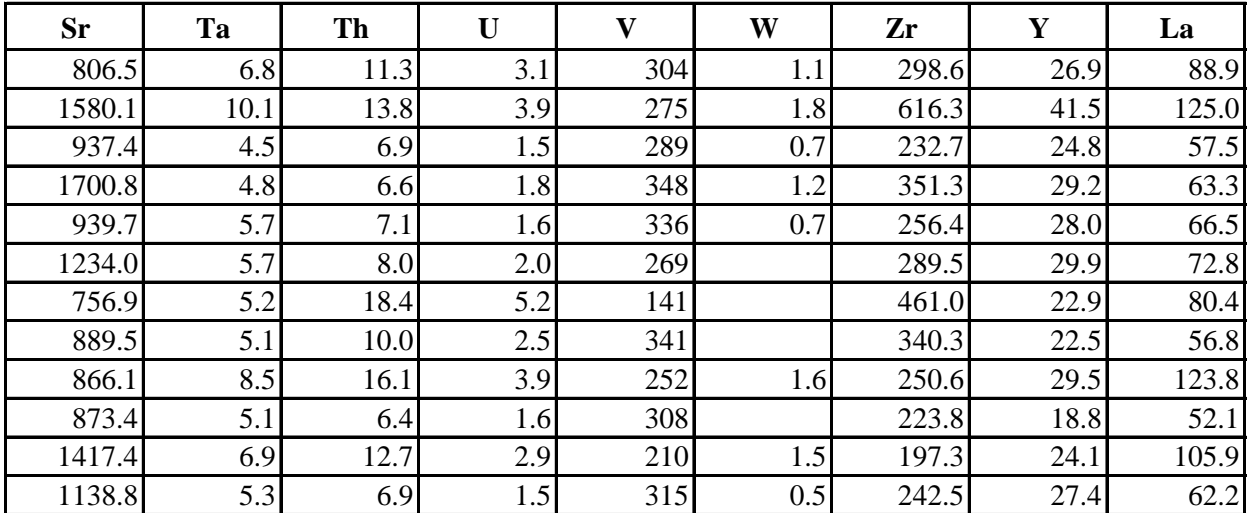

1) Ikou

: v programu nezobrazí výsledek). Výsledné hodnoty nakopírujte do tabulky a zaokrouhlete na celá čísla.

ně programu stiskněte Plot editing --> Identify points a kliknutím na jednotlivé body v diagramu zobrazíte

né geotektonické prostředí a vepište jej do pole níže.

## **4) Vytvořte spider-diagram chemického složení vzorků normalizovaného na primitivní plášť a určete, který vzorek má pozitivní anomálii pro olovo a uveďte, jaká je tato koncentrace v ppm**

e OK tolikrát, dokud se nezobrazí diagram. Najděte vzorek, jehož Pb anomálie je pozitivní (pík je směren

3) a stiskněte OK tolikrát, dokud se nezobrazí diagram. Klikněte pravým tlačítkem myši na diagram a vyb

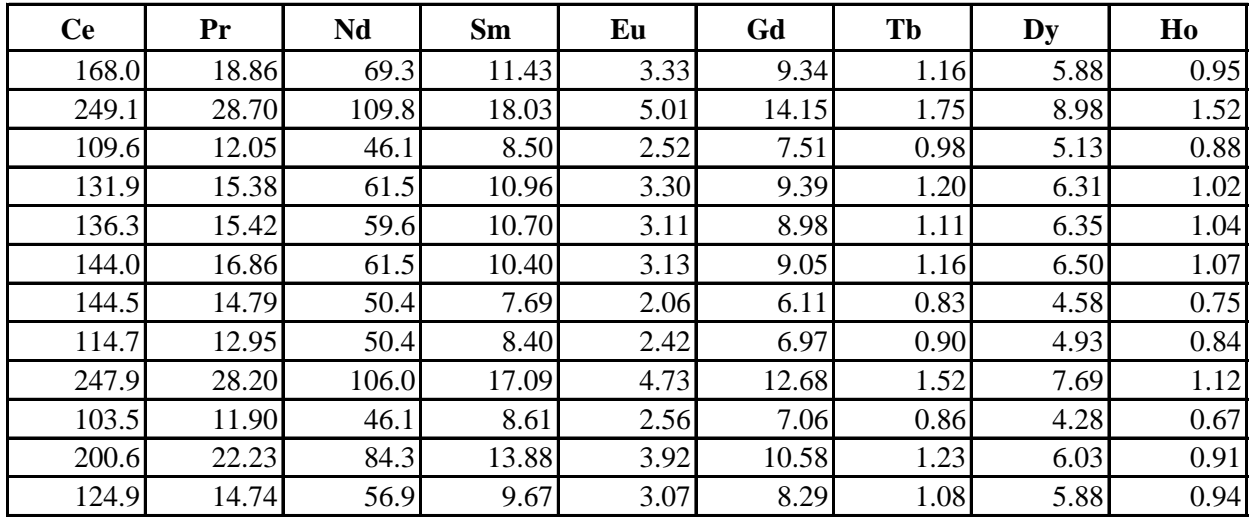

e čísla vzorků. Výsledný horninový typ odečtěte z diagramu a vepište do tabulky.

n nahoru). V hlavním okně programu klikněte na Plot editing --> Identify points a v diagramu klikněte na

erte Copy as bitmap. Vykopírovaný graf vložte do pole níže.

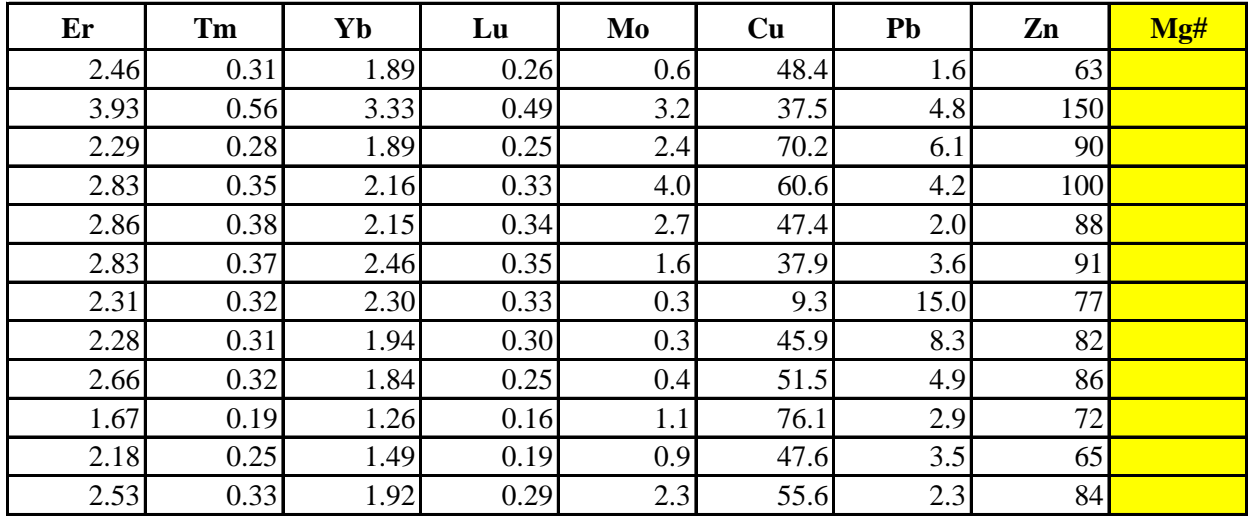

příslušný bod pozitivního píku Pb. Červené číslo nad grafem představuje číslo vzorku, černé číslo vedle l

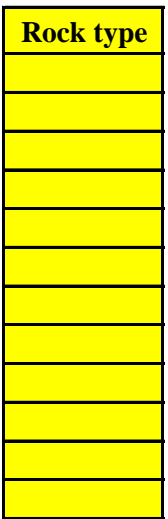

bodu je příslušná koncentrace v ppm. Číslo tohoto vzorku a jeho obsah Pb vepište do polí níže.